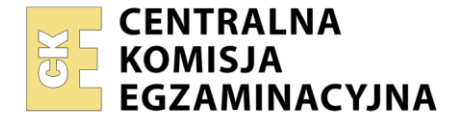

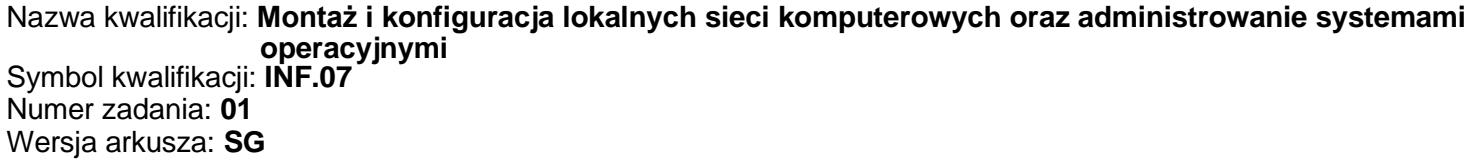

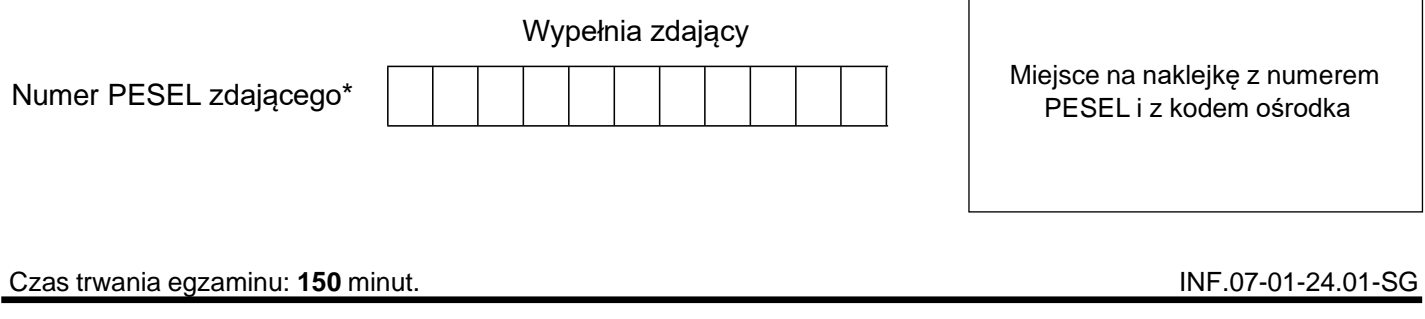

# **EGZAMIN ZAWODOWY Rok 2024 CZĘŚĆ PRAKTYCZNA**

## **PODSTAWAPROGRAMOWA 2019**

## **Instrukcja dla zdającego**

- 1. Na pierwszej stronie arkusza egzaminacyjnego wpisz w oznaczonym miejscu swój numer PESEL i naklej naklejkę z numerem PESEL i z kodem ośrodka.
- 2. Na KARCIE OCENY w oznaczonym miejscu przyklej naklejkę z numerem PESEL oraz wpisz:
	- − swój numer PESEL\*,
	- − oznaczenie kwalifikacji,
	- − numer zadania,
	- − numer stanowiska.
- 3. KARTĘ OCENY przekaż zespołowi nadzorującemu.
- 4. Sprawdź, czy arkusz egzaminacyjny zawiera 4 strony i nie zawiera błędów. Ewentualny brak stron lub inne usterki zgłoś przez podniesienie ręki przewodniczącemu zespołu nadzorującego.
- 5. Zapoznaj się z treścią zadania oraz stanowiskiem egzaminacyjnym. Masz na to 10 minut. Czas ten nie jest wliczany do czasu trwania egzaminu.
- 6. Czas rozpoczęcia i zakończenia pracy zapisze w widocznym miejscu przewodniczący zespołu nadzorującego.
- 7. Wykonaj samodzielnie zadanie egzaminacyjne. Przestrzegaj zasad bezpieczeństwa i organizacji pracy.
- 8. Jeżeli w zadaniu egzaminacyjnym występuje polecenie "zgłoś gotowość do oceny przez podniesienie ręki", to zastosuj się do polecenia i poczekaj na decyzję przewodniczącego zespołu nadzorującego.
- 9. Po zakończeniu wykonania zadania pozostaw rezultaty oraz arkusz egzaminacyjny na swoim stanowisku lub w miejscu wskazanym przez przewodniczącego zespołu nadzorującego.
- 10. Po uzyskaniu zgody zespołu nadzorującego możesz opuścić salę/miejsce przeprowadzania egzaminu.

## *Powodzenia!*

*\* w przypadku braku numeru PESEL – seria i numer paszportu lub innego dokumentu potwierdzającego tożsamość*

Układ graficzny © CKE 2020

## **Zadanie egzaminacyjne**

Uruchom lokalną sieć komputerową. W tym celu wykonaj połączenie i konfigurację urządzeń sieciowych, serwera i stacji roboczej.

#### **Montaż i testowanie urządzeń oraz osprzętu sieciowego**

- 1. Wykonaj połączenie kabla U/UTP do dowolnego portu panelu krosowniczego zgodnie z sekwencją T568B
- 2. Drugi koniec kabla U/UTP podłącz do modułu Keystone gniazda natynkowego zgodnie z sekwencją T568B
- 3. Zmontuj gniazdo sieciowe
- 4. Panel krosowniczy zamontuj w szafie lub stelażu RACK

*UWAGA: Po wykonaniu montażu zgłoś przewodniczącemu ZN, przez podniesienie ręki, gotowość przeprowadzenia testu połączenia gniazda z panelem krosowniczym. W obecności egzaminatora, sprawdź poprawność wykonanego okablowania strukturalnego.*

#### *UWAGA:*

- − *urządzenia sieciowe pracują obecnie na ustawieniach fabrycznych zgodnie z dokumentacją, która jest dostępna na serwerze oraz stacji roboczej na pulpicie konta Administrator. Jeżeli urządzenie wymusi zmianę hasła ustaw je na Q@wertyuiop*
- − *hasło do konta Administrator serwera i stacji roboczej to Q@wertyuiop*
- − *po zakończeniu wykonania zadania nie wyłączaj serwera oraz stacji roboczej.*

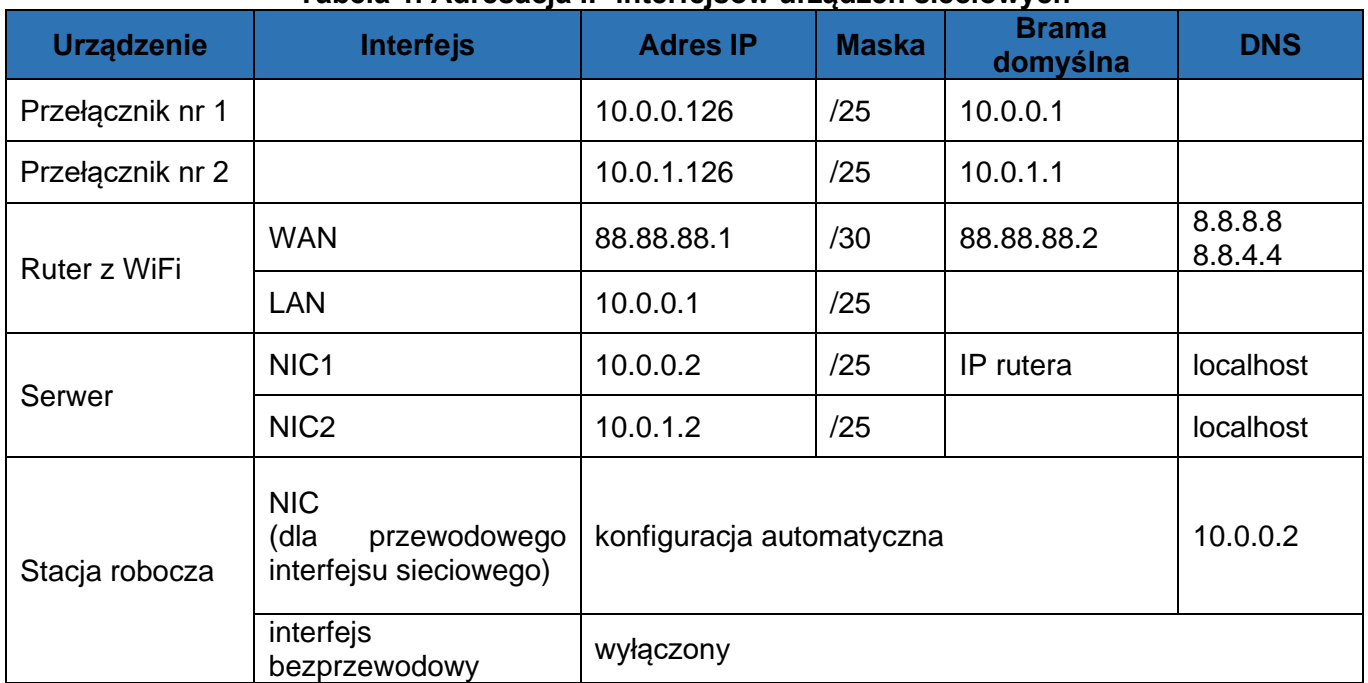

## **Tabela 1. Adresacja IP interfejsów urządzeń sieciowych**

#### **Konfiguracja urządzeń sieciowych i usług sieciowych**

- 5. Skonfiguruj ruter z Wi-Fi według zaleceń:
	- − adresy IP interfejsów WAN i LAN zgodnie z tabelą 1
	- − serwer DHCP włączony
	- − zakres dzierżawy DHCP 10.0.0.10 ÷ 10.0.0.100
- 6. Skonfiguruj przełącznik nr 1:
	- − adres IP zgodnie z tabelą 1
	- − wirtualna sieć o numerze ID = 100 z przypisanymi portami 1, 2 i 3
- 7. Skonfiguruj przełącznik nr 2:
	- − adres IP zgodnie z tabelą 1
	- − wirtualna sieć o numerze ID = 100 z przypisanym portem 1

## **Połączenie urządzeń sieciowych według schematu**

8. Za pomocą kabli połączeniowych podłącz urządzenia zgodnie ze schematem

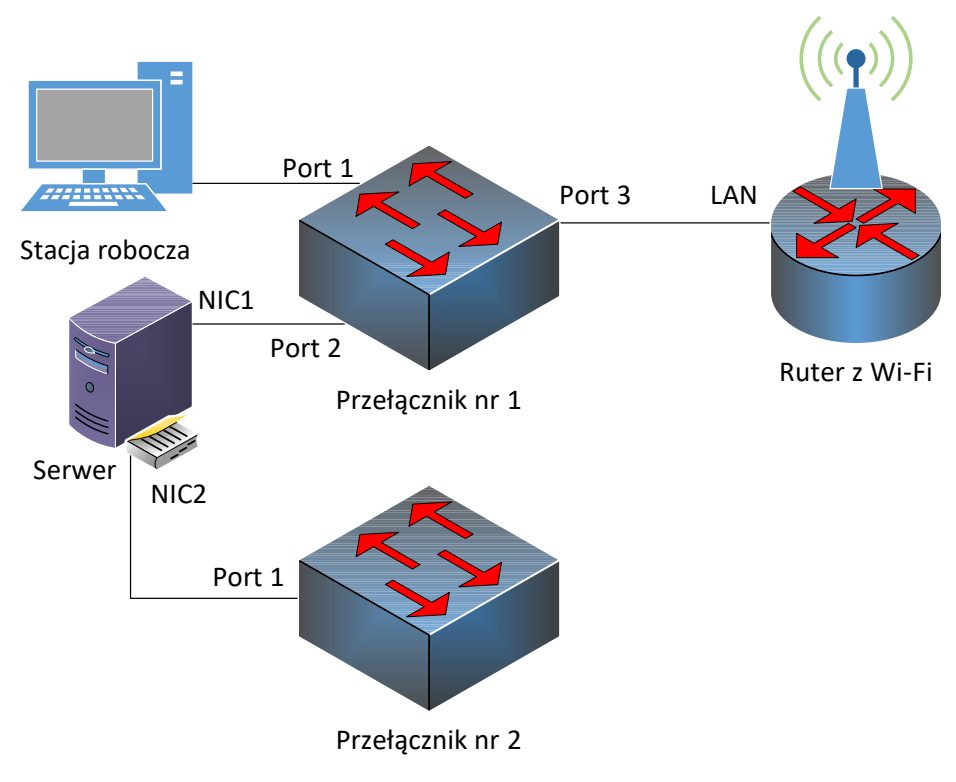

**Schemat połączenia urządzeń**

## **Konfiguracja usług serwera**

- 9. Zmień nazwę serwera na *serwer-X*, gdzie X to numer stanowiska egzaminacyjnego, np. dla stanowiska nr 2: *serwer-2*
- 10. Nazwij i skonfiguruj interfejsy sieciowe serwera zgodnie z tabelą 1
- 11. Promuj serwer do roli kontrolera domeny. Utwórz nową domenę w nowym lesie o nazwie *egzamin.local*
- Hasło dla konta **Administrator** trybu przywracania usług katalogowych ustaw na **Q!wertyuiop**

12. Utwórz w domenie dwie jednostki organizacyjne o nazwach:

- − **Pracownicy**
- − **Komputery**
- 13. W jednostce organizacyjnej **Pracownicy** utwórz konto użytkownika z danymi:
	- − imię i nazwisko: **Jan Kowalski**
	- − nazwa logowania: **jkowalski**
	- − hasło docelowe: **zaq1@WSX**
- 14. Utwórz na serwerze folder *C:\Profile* i udostępnij pod nazwą zasobu *profile\$*
- 15. Do utworzonego folderu ustaw uprawnienia sieciowe oraz zabezpieczenia tylko dla grup: **Administratorzy** i **Użytkownicy uwierzytelnieni** – Pełna Kontrola
- 16. Użytkownikowi **jkowalski** ustaw ścieżkę profilu mobilnego zlokalizowanego w udostępnionym zasobie *profiles\$* w folderze **jkowalski**

## **Konfiguracja stacji roboczej**

- 17. Zmień nazwę stacji roboczej na *stacja-X*, gdzie X to numer stanowiska egzaminacyjnego, np. dla stanowiska nr 2: *stacja-2*
- 18. Nazwij i skonfiguruj interfejsy sieciowe stacji roboczej zgodnie z tabelą 1
- 19. Dodaj stację roboczą do domeny *egzamin.local*
- 20. Zaloguj się na stacji roboczej na konto **jkowalski**, wyloguj się z zalogowanego konta

## **Sprawdzenie komunikacji w sieci oraz usług sieciowych**

- 21. Na serwerze za pomocą polecenia ping sprawdź komunikację z przełącznikami, z interfejsem LAN rutera z Wi-Fi
- 22. Na stacji roboczej za pomocą polecenia ping sprawdź komunikację z serwerem
- 23. Na serwerze przenieś obiekt stacji roboczej do jednostki organizacyjnej **Komputery**

*UWAGA: Po wykonaniu sprawdzenia komunikacji zgłoś przewodniczącemu ZN, przez podniesienie ręki, gotowość do przeprowadzenia ponownego sprawdzenia komunikacji w sieci oraz usług sieciowych. Sprawdzenie wykonaj w obecności egzaminatora.*

Sformułowania zawarte w treści poleceń są zapisane w formie ogólnej, w różnych typach urządzeń mogą mieć różne brzmienie.

Podczas pracy przestrzegaj zasad i przepisów bezpieczeństwa i higieny pracy oraz ergonomii stanowiska komputerowego.

#### **Czas na wykonanie zadania wynosi 150 minut.**

#### **Ocenie podlegać będą:**

- − wykonany montaż szafy krosowniczej oraz połączenie fizyczne urządzeń sieciowych,
- − skonfigurowane urządzenia sieciowe,
- − skonfigurowane usługi serwerowe,
- − skonfigurowana stacja robocza,
- − wyniki przeprowadzonych testów kontrolnych

oraz

przebieg wykonywania montażu szafy krosowniczej lub stelażu RACK.

Więcej arkuszy znajdziesz na stronie: arkusze.pl